**TUHSD Quick Guide:** Office 365 – Email, Web Apps, and OneDrive

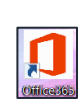

Log onto Office 365 through the desktop icon , the district website, or [here.](http://login.microsoftonline.com/)

From the district website, locate the **Quick Links** section, tap on or place your cursor over the **Students** link, select the **Student Email** link.

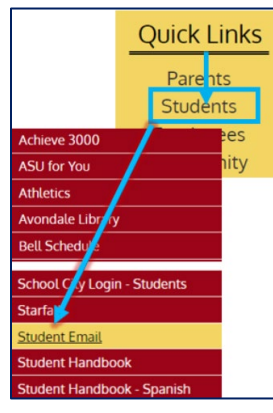

1. Enter your full student email address **and click Next.** 

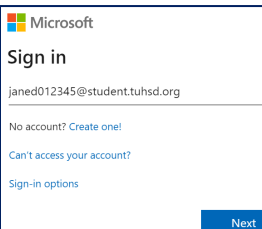

2. Enter your school computer/email password. Select **Sign in**.

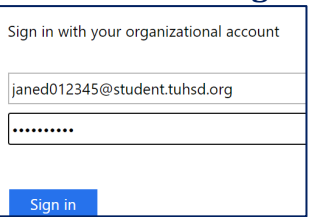

3. Select **Yes**.

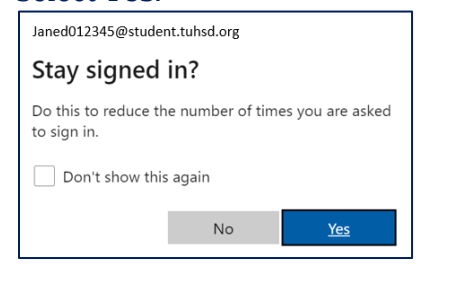

**Microsoft Office 365** is TUHSD's email and web app suite. All work created in Office 365 may be saved, accessed, and shared online when saved in OneDrive.

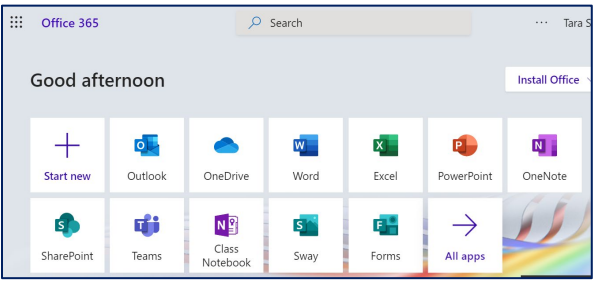

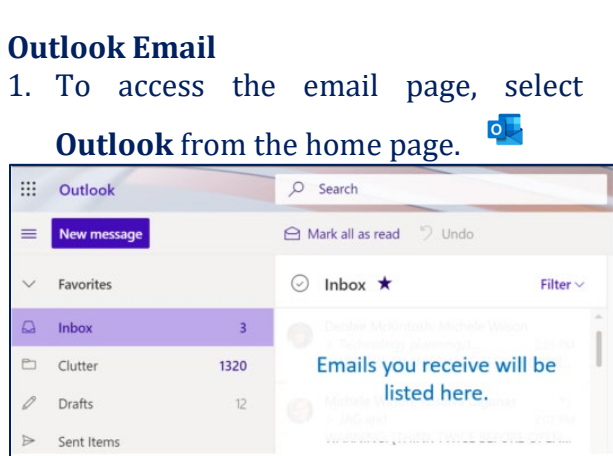

- 2. To draft an email, select **New message**. New message
- 3. Enter the email address of the person you wish to send your email.
- 4. Add a subject/topic of the email.
- 5. Type your message.

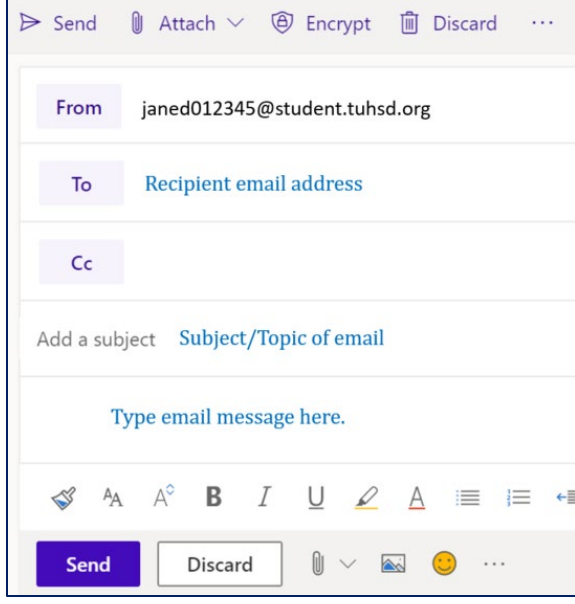

- 6. To attach a file to your email, select the paper clip icon  $\mathbb{I}$  or select Attach. M Attach
- 7. When you are ready to send your email. Click **Send.**  $\triangleright$  Send or Send

## **Outlook Calendar**

To access your calendar, select the Calendar icon on the bottom-left corner of

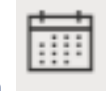

the screen.

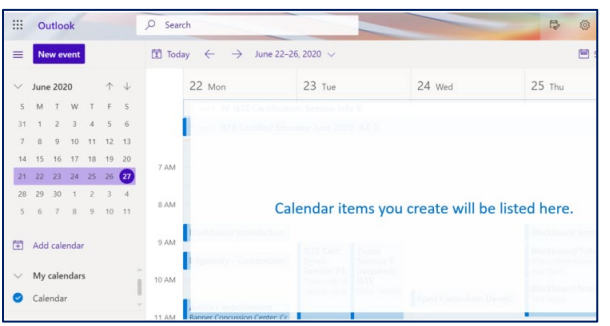

- 1. Select **New event** to create a new calendar item. New event
- 2. Complete the event form and click **Save**. The event will appear on your calendar.

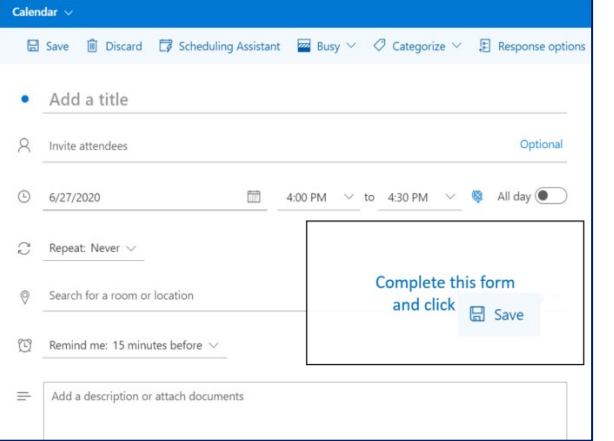

# **Web Apps**

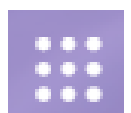

To select a web app, click/tap on the App Launcher on the top-left corner of the screen.

#### Select an app from the list.

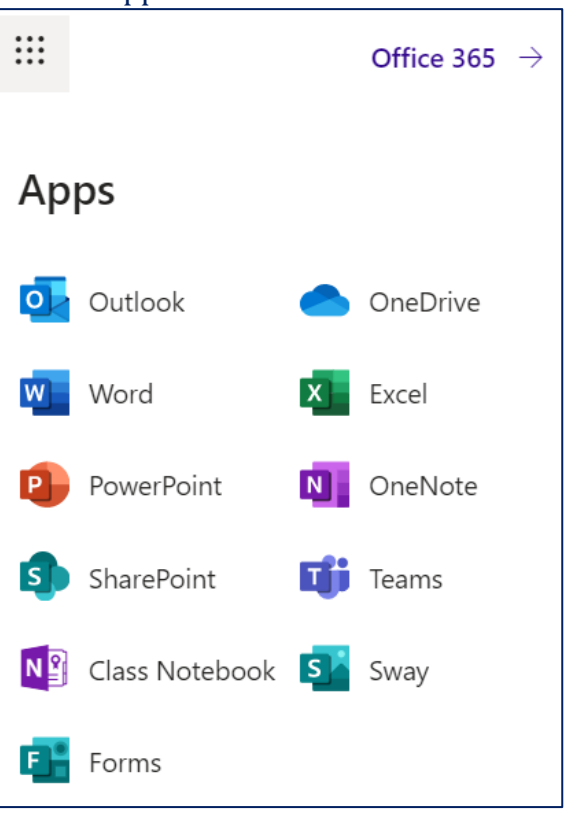

# **OneDrive**

OneDrive is Microsoft's online storage space. When files are saved in OneDrive, they can be accessed from any computer/device with a web browser.

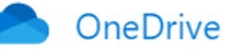

- 1. Select OneDrive from the App Launcher.
- 2. Select **New** to create a new file or select **Upload** to add a file from another location on your computer.

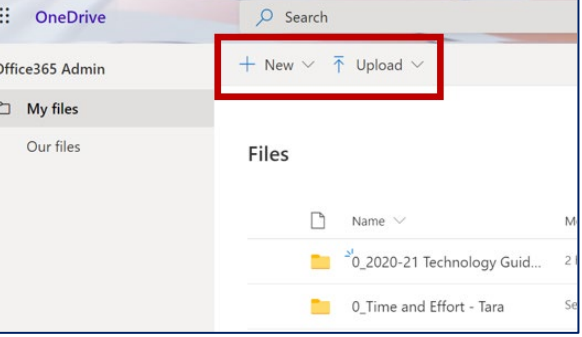

# **Word**

# Word

- 1. Select Word from the App Launcher.
- 2. Select New blank document or use a template.

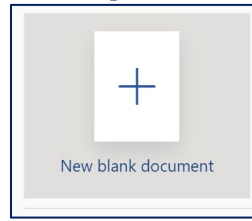

3. Begin typing on the page. Use the formatting tools in the top ribbon as needed.

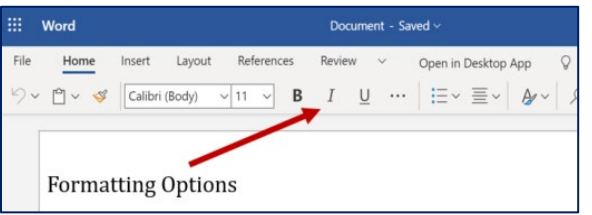

4. Name and save your work by clicking on Document on the top of the screen and select a location to save your work.

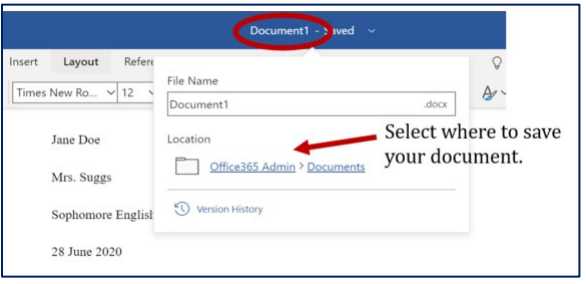

5. To share your document, select the share icon on the top-right corner of  $\mathbb{B}$ 

the page.

6. Type the recipient's name or email, add a message or description, and click **Send**.

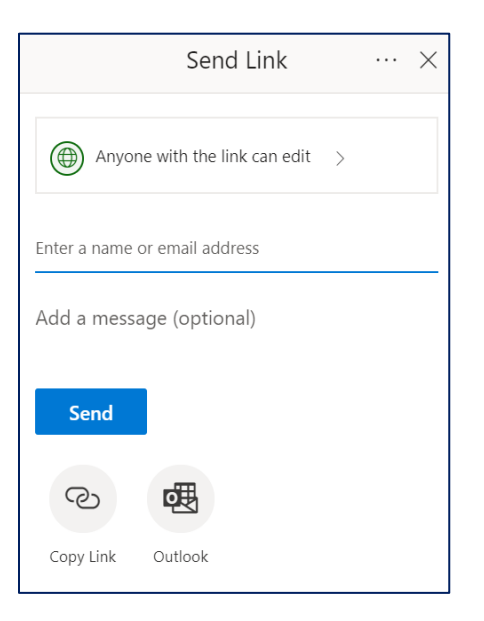

# *For more options, click on Anyone with the link can edit.*

#### $\circled{)}$  Anyone with the link can edit >

# **PowerPoint**

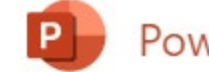

# PowerPoint

- 1. Select PowerPoint from the App Launcher.
- 2. Select **New blank presentation** or use a template.

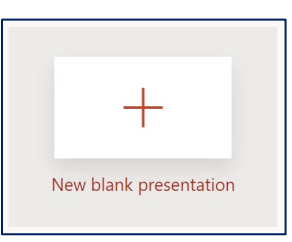

3. Begin creating the presentation. Like Word documents, you may use the formatting tools and share your presentation with others. Be sure to save your work.

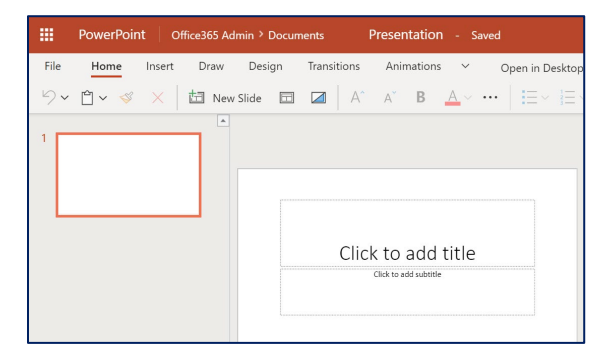

## **Excel**

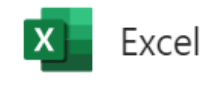

- 1. Select Excel from the App Launcher.
- 2. Select **New blank workbook** or use a template.

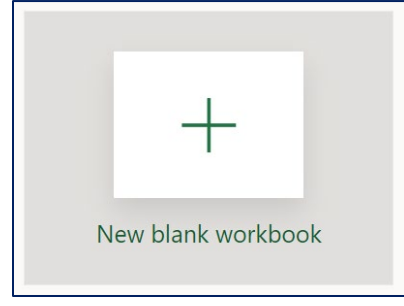

3. Begin creating the spreadsheet. Like Word and PowerPoint, you may use the formatting tools and share your workbook with others. Be sure to save your work.

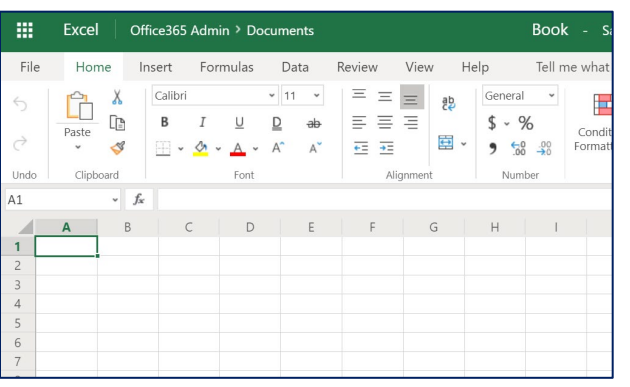

#### **OneNote**

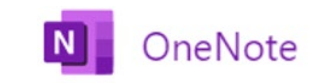

- 1. Select OneNote from the App Launcher.
- 2. Select **New notebook**.

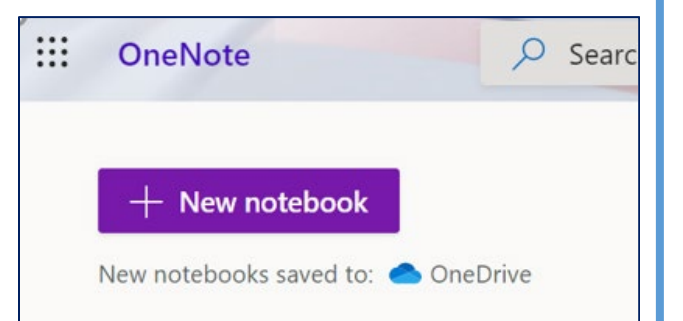

3. Type the name of the new notebook and click **Create**.

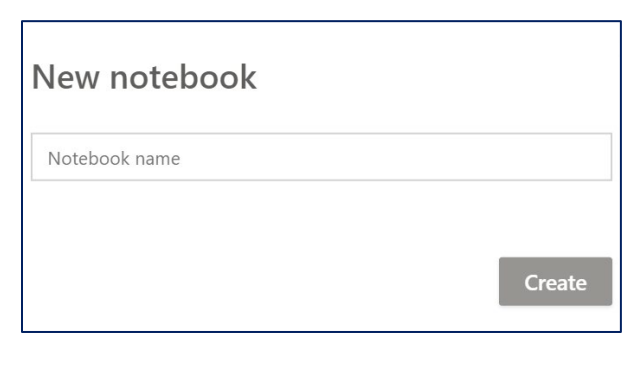

4. Additional tips may appear. If they do pop up, click **Got it**!

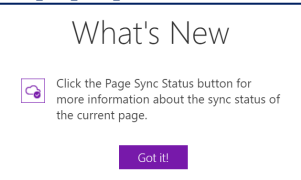

OneNote can be used as a multi-subject online notebook. Just add tabs and pages where you need them. Notes save automatically when online.

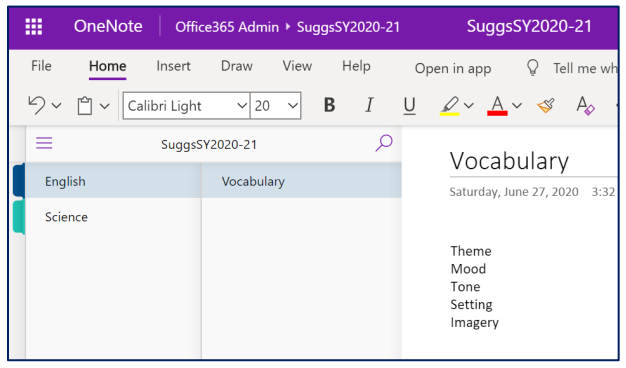

#### **Sway**

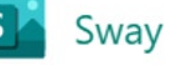

Sway is another type of presentation app with a look and feel of a webpage with slideshow options.

- 1. Select Sway from the App Launcher.
- 2. Select **New blank Sway**.

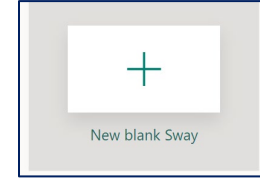

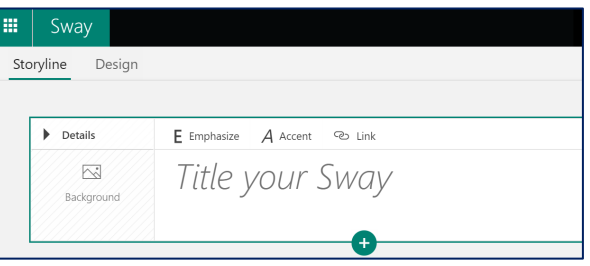

Updated: 6/28/20 Page|4